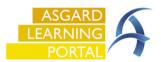

## Asgard Desktop Mass-Creating Ad-Hoc Inspections

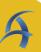

## Step 1: From the Inspections dropdown menu, select Active Inspections for your department.

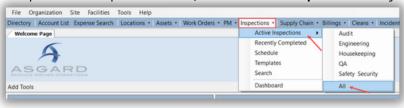

## **Step 2:** Click **Mass-Create** to create Inspection Work Orders for **MORE THAN ONE** location.

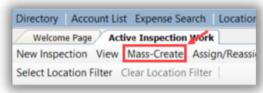

## **Step 3:** When the Mass Add Inspections screen opens, select a **Template** and the name of the person creating the Inspection Work Orders.

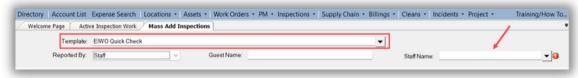

**Step 4:** Click the **Add Locations** button and use **By searching...** to locate and select the Locations where the Inspections need to be completed.

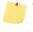

The Mass-Create function is limited to <u>25 work orders at a time</u>. If you need to create a larger number of scheduled or unscheduled Inspections, please contact <a href="mailto:support@katanasoft.com">support@katanasoft.com</a>

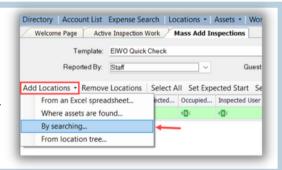

**Step 5:** To search for an area, zone, unit or location type, enter the search criteria into "**Where the path contains**" field.

To select all units enter #. To search for a specific area, enter the name and click "Search".

- Use "Select All" to select all locations.
- To select specific locations, hold down the control key while using your mouse to select the preferred locations.

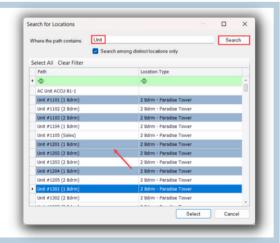

**Step 6:** Sort by clicking on the Column headers. **Path** column sorts locations numerically or alphabetically. **Location Type** sorts by grouping.

Notice if you hover over any column header, a little funnel appears on the right for advanced filtering. The dialog box opens to **Values**, and you can select one or more. Open the **Text Filter** tab for more filtering options.

Once your location selection is complete, click "Select".

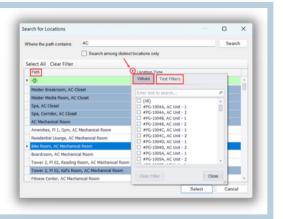

**Step 7:** The locations will populate on the "Mass Add Inspections" screen. To remove a location, highlight and click the "Remove Locations" button.

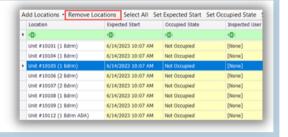

**Step 8:** You can modify the **Expected Start, Occupied State** and **Inspected User** for each of these locations by mass editing or individually.

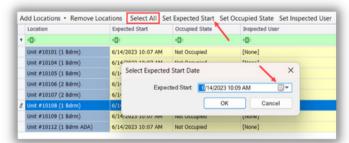

For instance, if you need all these inspections to start tomorrow at 8:00am, click "Select All", then "Set Expected Start", change the date/time to tomorrow at 8:00am and click OK.

To change an <u>individual</u> location's Expected Start, highlight that location and use the "**Set Expected Start**" button or click the dropdown arrow in the Expected Start column to update the date and time for that location.

Step 9: Once you have set the expected start times, click Create Scheduled Items.

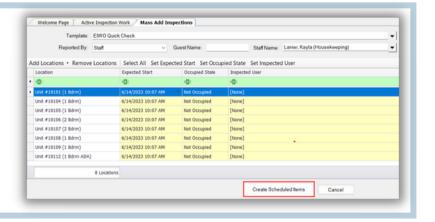